# **MA PROCURATION**

DISPOSITIF EN LIGNE

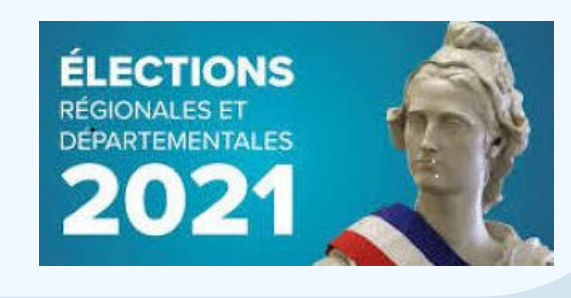

#### **LES ÉTAPES DE MAPROCURATION**

Rendez-vous sur le site [www.maprocuration.gouv.fr](http://www.maprocuration.gouv.fr/) et authentifiez-vous via FranceConnect

- Saisissez votre demande de procuration sur Maprocuration.
- Rendez-vous dans une brigade de gendarmerie ou un commissariat de police pour faire valider votre procuration.

Pour effectuer cette démarche, vous devrez présenter une pièce d'identité et donner votre référence de demande Maprocuration (constituée d'un mélange de 6 chiffres et lettres) qui vous a été transmise par courriel. Il n'est pas nécessaire d'imprimer le message que vous avez reçu ou l'écran récapitulatif.

Vous n'avez pas besoin de la pièce d'identité de votre mandataire.

Une fois que vous avez reçu la confirmation par courriel que votre procuration est validée par les forces de l'ordre et la mairie, informez votre mandataire qu'il pourra se rendre dans votre bureau de vote pour voter à votre place.

#### **QUI PEUT UTILISER MAPROCURATION**

- Maprocuration est réservé aux électeurs français inscrits sur les listes électorales communales et, aux ressortissants de l'Union européenne inscrits sur les listes électorales complémentaires
- (pour les élections municipales ou européennes). A ce stade, les électeurs français inscrits sur les listes électorales consulaires ne peuvent pas utiliser Maprocuration.

## **VALIDATION OBLIGATOIRE DE VOTRE PROCURATION DANS UN COMMISSARIAT OU UNE GENDARMERIE:**

Comme indiqué dans le message qui vous sera transmis, vous devez impérativement vous rendre dans un commissariat de police ou une brigade de gendarmerie pour faire valider votre procuration. En effet, pour éviter les risques de fraude, il est indispensable qu'un policier ou un gendarme habilité par le juge contrôle votre identité et s'assure de votre libre consentement.Votre mandataire n'a pas à se déplacer avec vous.

### **COMMENT SE CONNECTER À « FRANCECONNECT »:**

Etape 1 : cliquez sur le bouton «s'identifier avec FranceConnect»

Etape 2 : choisissez un compte parmi ceux disponibles : impots.gouv.fr, ameli.fr, identité numérique de la Poste, mobile Connect et moi (opérateur Orange), msa.fr, Alicem

Etape 3 : renseignez votre identifiant et le mot de passe associés au compte que vous avez sélectionné.

Etape 4 : FranceConnect vous confirme que la connexion est établie; vous pouvez poursuivre votre navigation sur le site Maprocuration sans avoir à ressaisir votre état civil.

Pour en savoir plus, rendez-vous sur la FAQ de FranceConnect[:https://franceconnect.gouv.fr/](https://franceconnect.gouv.fr/)